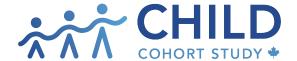

# How to explore CHILD db data

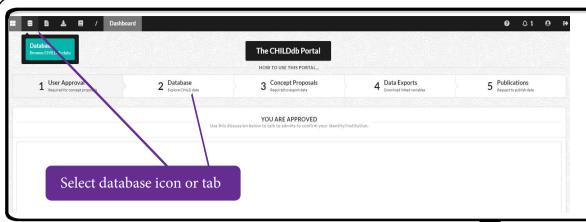

1. From the CHILD db dashboard, select the database icon from the upper menu bar or the database tab from the horizontal status bar to explore the data.

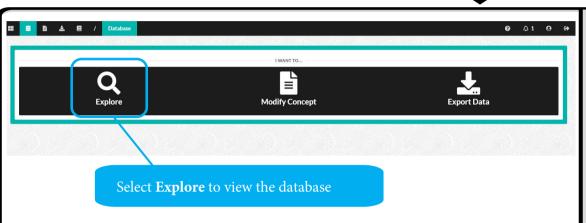

2. You have three options to select from: Explore, Modify Concept, and Export Data.

Select **Explore** to view the database.

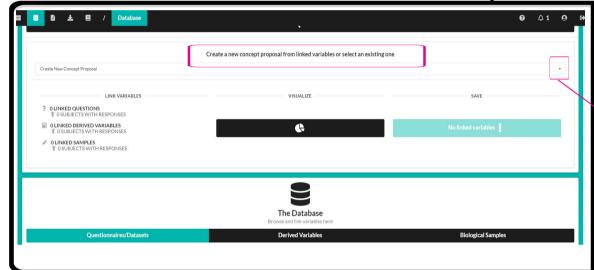

3. Before you begin, select either Explore Data / Create New Concept Proposal or Modify Existing Concept Proposal.

Click on the dropdown menu to see a list of Concept Proposals you have access to.

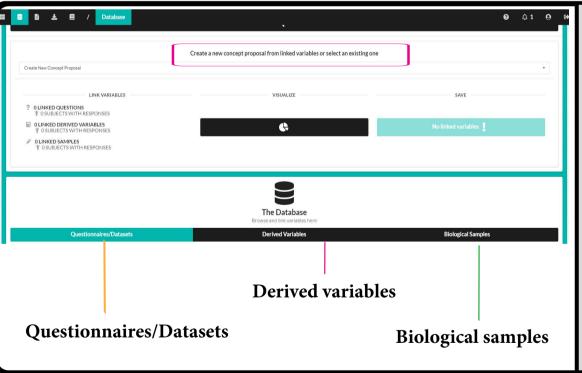

4. Once you have chosen to create a new Concept Proposal or modify an existing one, you can explore the database.

You can explore:

- Questionnaires/Datasets
- Derived variables
- Biological samples

### **Explore Questionnaires & Datasets**

#### Longitudinal survey data and additional datasets collected by CHILD

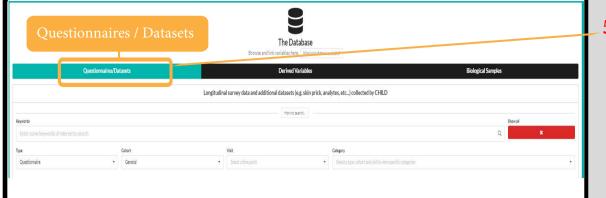

**5.** Select **Questionnaires/Datasets** from the database menu.

Note: Questionnaires/Datasets contain longitudinal survey data collected to age 5 years, as well as additional datasets (*e.g.* skinprick data, 'omics data, analytes, *etc.*) collected by CHILD.

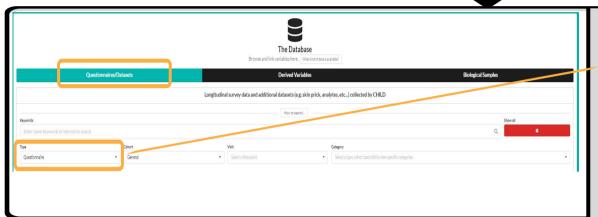

6. Select **Type**. Click on the dropdown menu to choose a datatype.

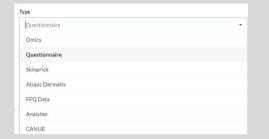

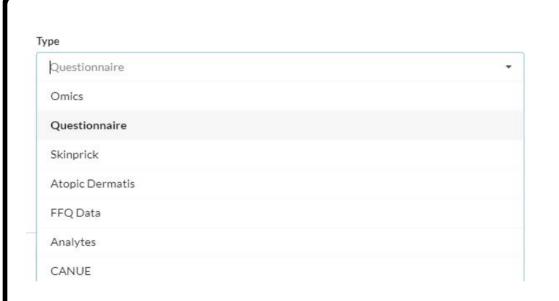

- **7.** There are 7 datatypes.
  - To review questionnaire data, select Questionnaires
  - To explore linked CANUE (air pollution) data, select CANUE.
  - To explore CHILD's microbiome or epigenetic data, select OMICS.
  - To explore chemical analytes (breastmilk, urine, house dust, mother serum metabolome) collected in CHILD, select Analytes.

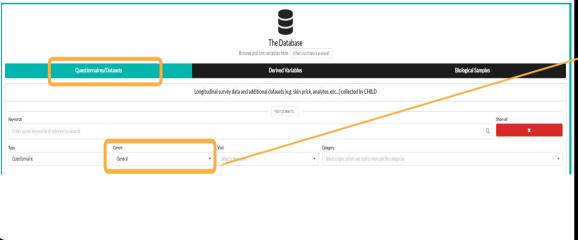

**8.** Select **Cohort**.

Cohort is set to 'General.' Click on the dropdown menu if you wish to choose the 'Vanguard' cohort of ~200 subjects, which has a smaller selection of available datatypes.

| Cohort   |    |
|----------|----|
| General  | :• |
| General  |    |
| Vanguard |    |

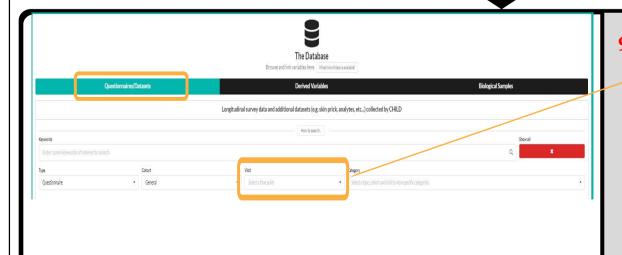

9. Select **Visit**. Click on the dropdown menu to choose a timepoint or other reference relevant to your research question.

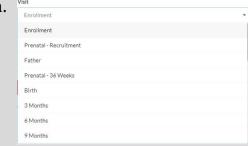

Data from CHILD's 8-year and 13-year timepoints and CHILD's COVID-19 addon study will be added to the database when they are available.

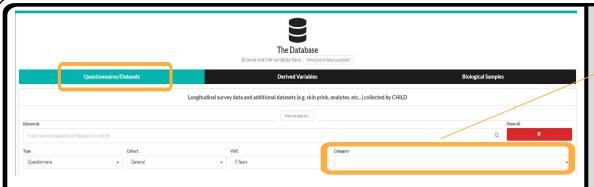

For example, if you choose Questionnaire; General cohort; 5 years; you will see there are 27 questionnaires available to explore. Use the scroll bar to see all the questionnaires available for this time point. The number of questions contained within each questionnaire is also shown.

**10.** Select **Category**. Click on the dropdown menu to select a specific category of data you are interested in based on your selections for **Type**, **Cohort** and **Visit**.

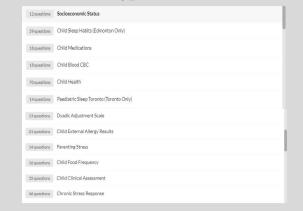

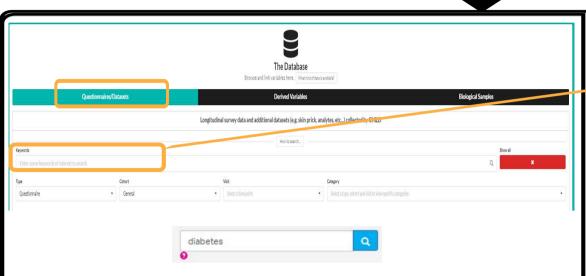

11. You may also use the **Quick Search** bar to enter keywords of interest (*e.g.*, diabetes) to find data from across questionnaires and timepoints. For multiword searches, separate keywords by a comma followed by a space.

**Note:** You cannot apply filters to **Quick Search** results. **Quick Search** operates independently of other search filters. (Type, Cohort, Visit, *etc.*)

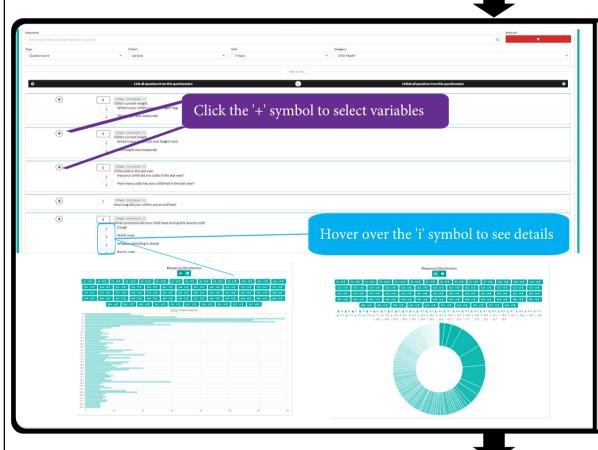

12. Once you have made your selections, you will be shown a results list of all available questions/variables.

Click the '+' symbol to add variables to your new or existing Concept Proposal.

Hover over the 'i' symbol to see more details about the variable.

Click the "i" symbol to see a response distribution related to the variable. The response distribution can be shown as a bar graph or pie chart.

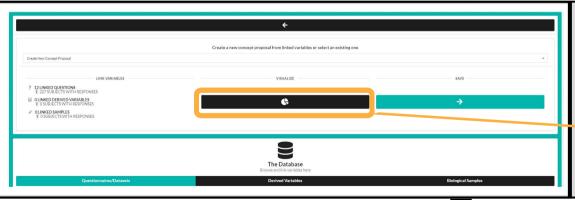

13. CHILD db has a data visualization tool to view the selected data.

Click the pie chart icon at the top of the page to **Visualize** your dataset.

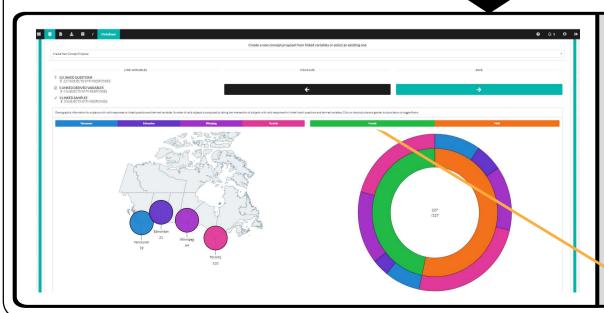

- **14.** The visualization presents:
- a study centre site map showing demographic information for subjects (for questions and derived variables)
- a sunburst diagram across multiple linked variables

Click any of the buttons to toggle your demographic (study centre or gender) of interest.

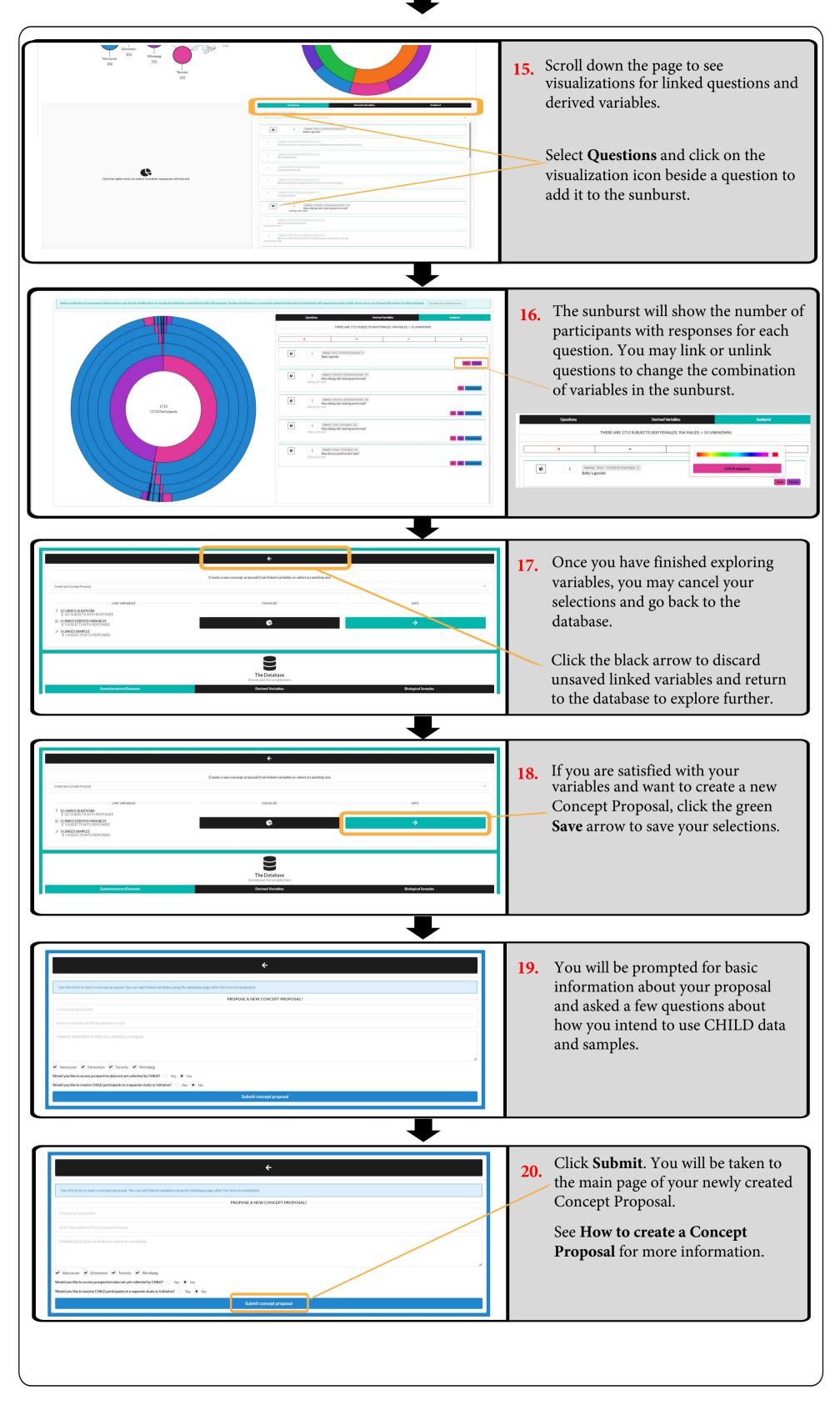

## **Explore Derived Variables**

#### Computed analyses done by other researchers and reported back to CHILD

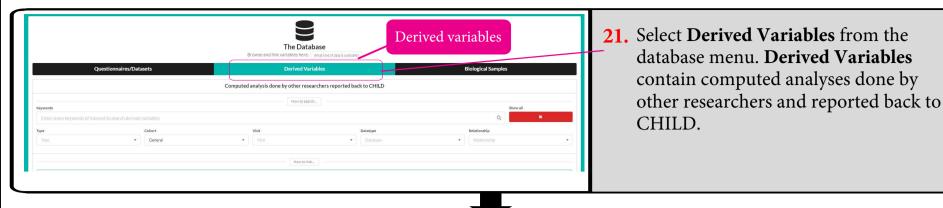

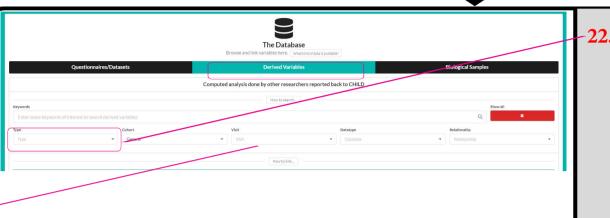

Select **Type**. Click on the dropdown menu to choose a derived variable of interest.

Analyzed datasets

Smoke Wheeze

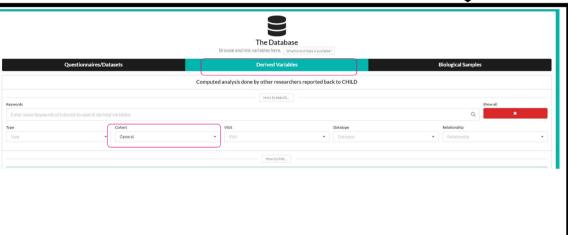

23. Select Cohort.

Cohort is set to 'General.' Click on the dropdown menu if you wish to choose the 'Vanguard' cohort of ~200 subjects, which has a smaller selection of available datatypes.

Cohort

General

General

Vanguard

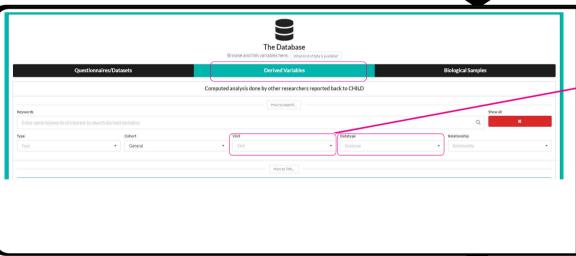

**24.** Select **Visit**. Datatype is set to 'All.' Click on the dropdown menu to select another datatype.

Select **Datatype**. Datatype is set to 'All.' Click on the dropdown menu to select another datatype.

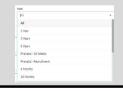

| All         |  |
|-------------|--|
| All         |  |
| Categorical |  |
| Binary      |  |
| Numeric     |  |

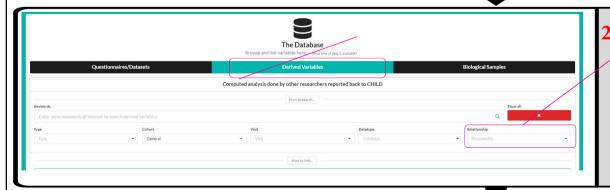

**25.** Select **Relationship**. Relationship is set to 'All.' Click on the dropdown menu to select another cohort subject.

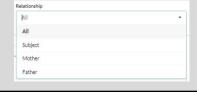

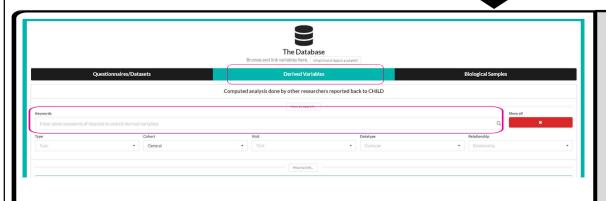

**26.** You may also use the **Quick Search** bar to enter keywords of interest to search derived variables. For multiword searches, separate keywords by a comma followed by a space.

**Note:** You cannot apply filters to **Quick Search** results. **Quick Search** operates independently of other search filters.

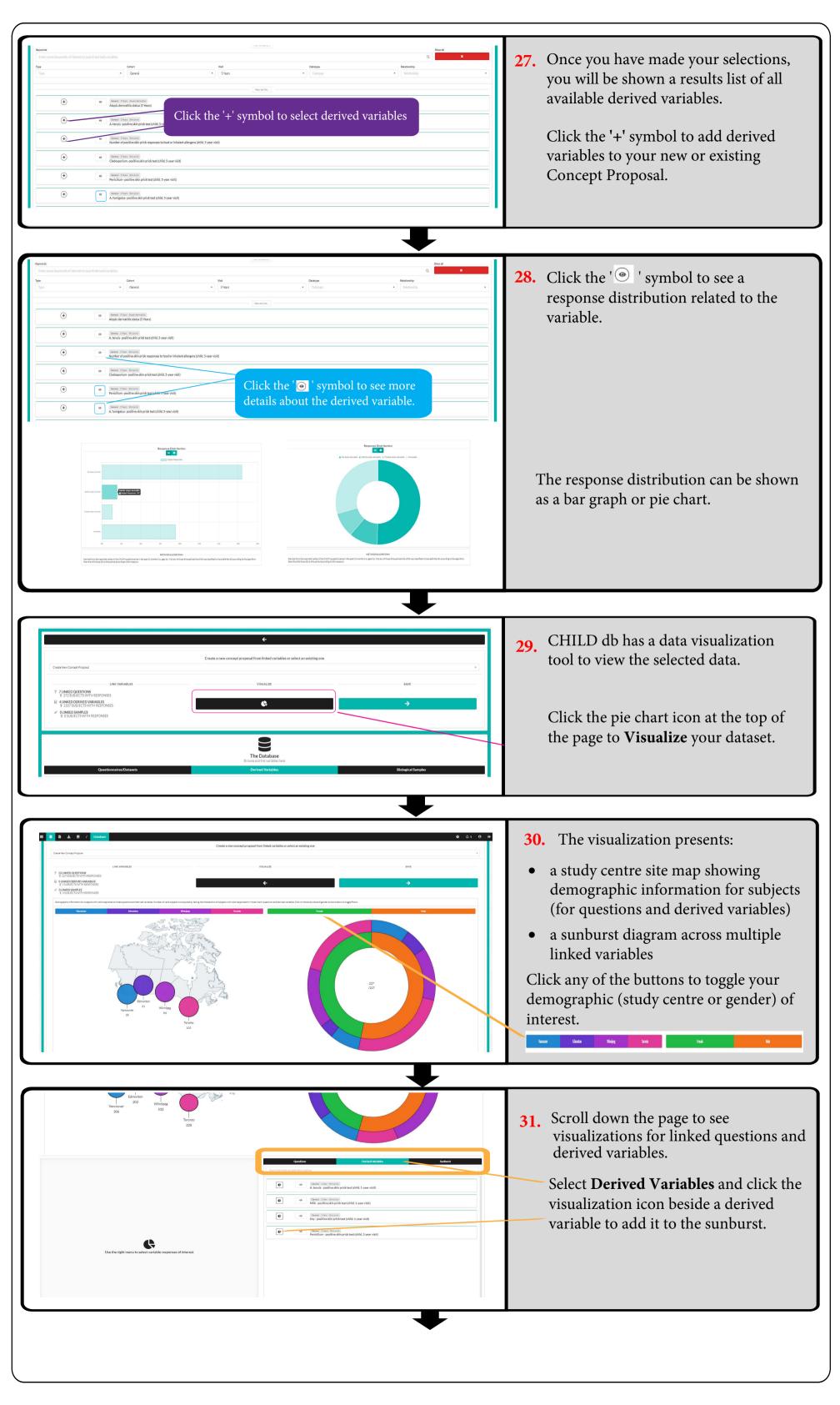

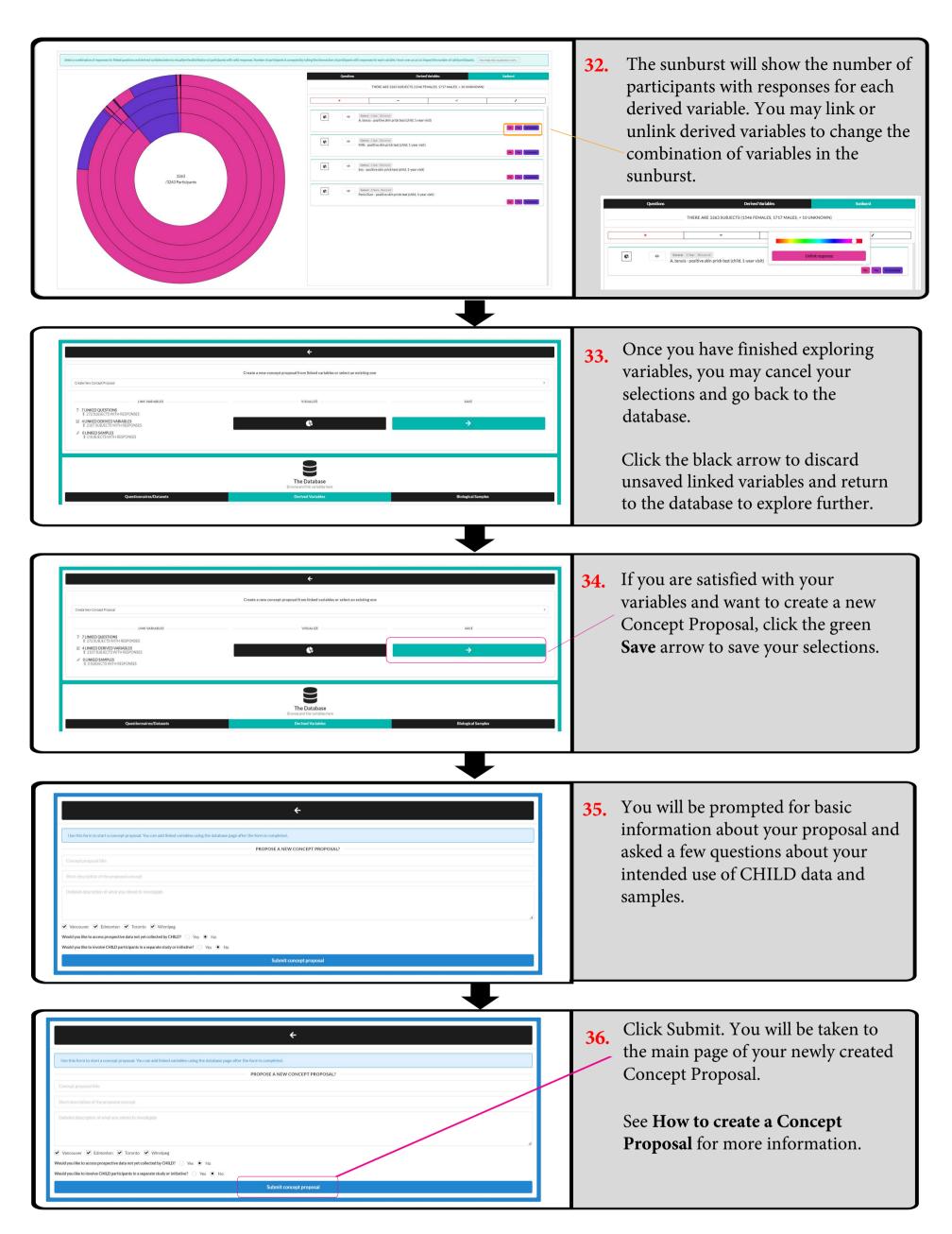

### **Explore Biological Samples**

Samples collected by CHILD via OpenSpecimen birth to 5 years

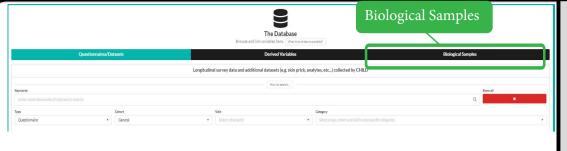

**37.** Select **Biological Samples** from the database menu.

**Note:** Biological Samples have been collected *via* OpenSpecimen. Samples to age 5 years are available.

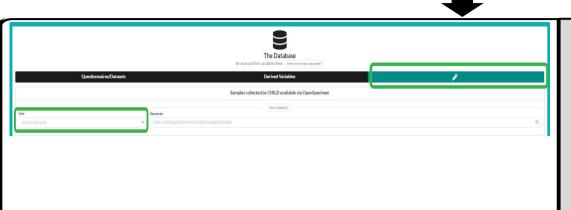

**38.** Select **Visit**. Click on the dropdown menu to choose a timepoint relevant to your research question.

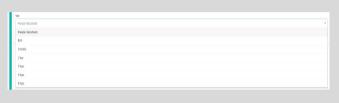

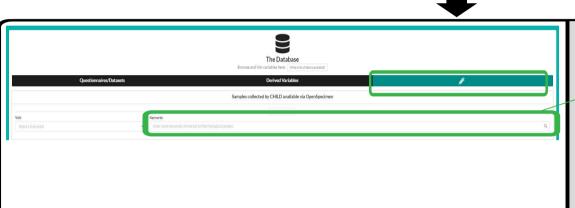

**39.** You may also use the **Quick Search** bar to enter keywords of interest.

**Note:** You cannot apply filters to **Quick Search** results. **Quick Search** operates independently of other search filters.

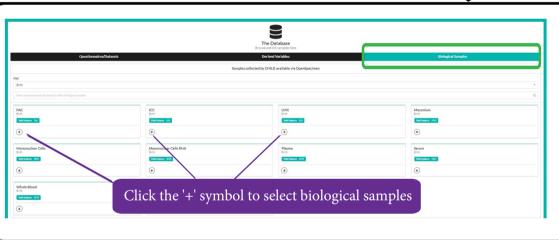

**40.** Once you have made your selections, you will be shown a results list of all available biological samples.

Click the '+' symbol to add biological samples to your new or existing Concept Proposal.

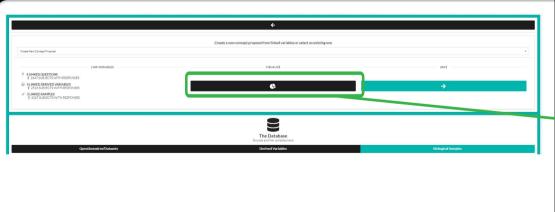

**41.** CHILD db has a data visualization tool to view the selected data.

Click the pie chart icon at the top of the page to **Visualize** your dataset.

**Note:** Biological Samples must have associated linked questions or derived variables to generate a data visualization.

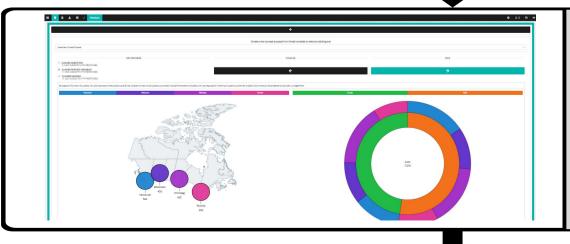

- **42.** The visualization presents:
  - a study centre site map showing demographic information for subjects (for questions and derived variables)
  - a sunburst diagram across multiple linked variables

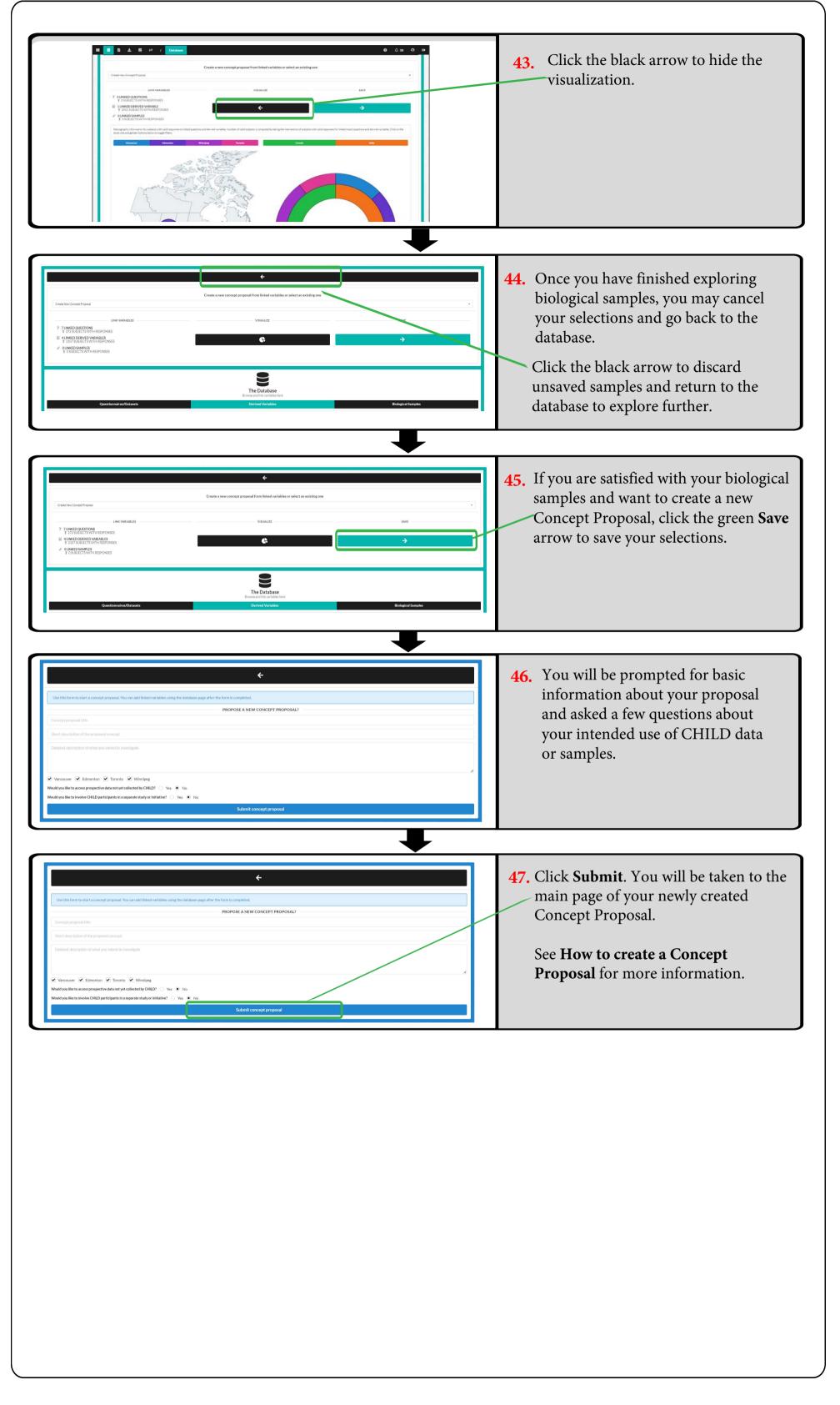